在 **Windows** 以 **USB** 方式安裝及連接 **PIXMA TR150** 打印機 (以 **Windows 10** 作示範) **Installing PIXMA GM4070 on Windows via USB connection (Use Windows 10 as example)**

**\*\***注意: 安裝驅動程式前請勿接駁 **USB** 線,以免系統發生錯誤**\*\* \*\* Please DO NOT connect the USB cable until the installation screen asked to do so\*\***

下載及安裝步驟

Driver download and installation procedure

1. 點擊以下連結下載有關之驅動程式: <https://hk.canon/en/support/0101069903/1>

Click below link to download printer driver: <https://hk.canon/en/support/0101069903/1>

2. 按上面網頁內的〔下載〕,下載完成後開啟該檔案安裝

Click [Download] in the webpage above, and then execute the file after download was completed

3. 按[下一步]

#### Click [Next]

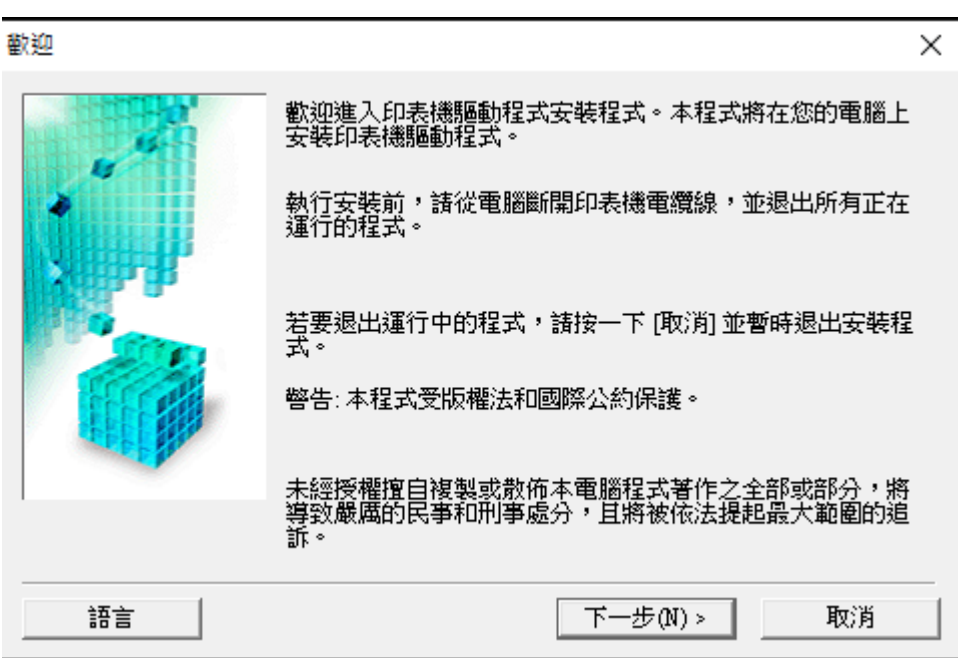

# 4. 選擇[亞洲],按[下一步]

# Select [Asia]; click [Next]

選擇居住地

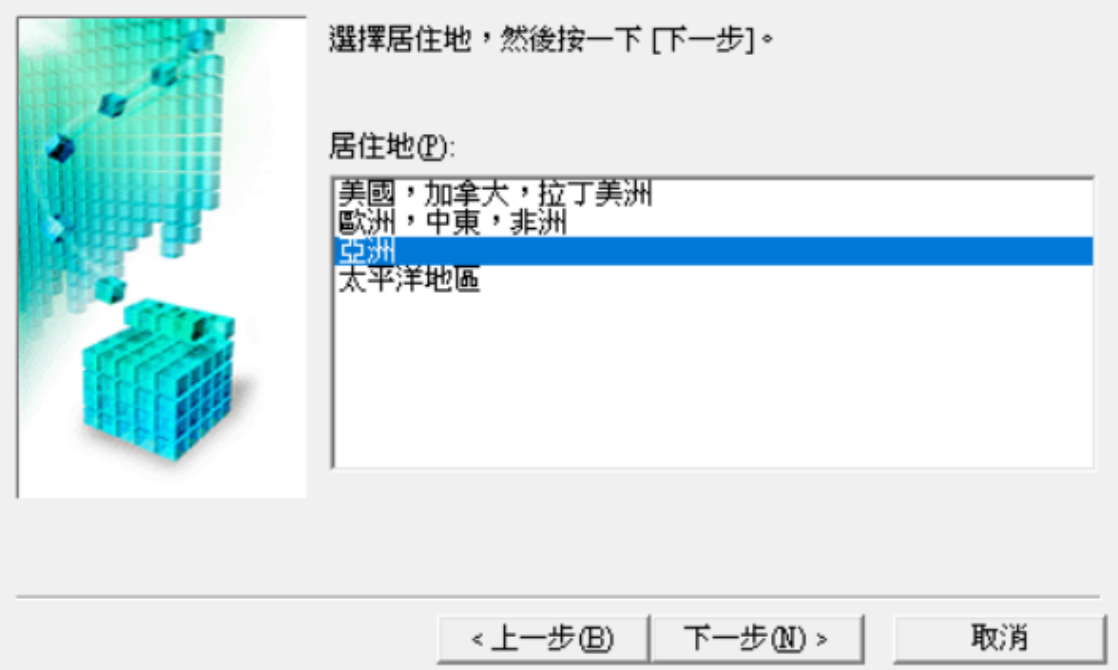

 $\times$ 

 $\times$ 

5. 按[是]

Click [Yes]

許可協定

安装軟體程式前,請仔細閱讀以下許可協定。

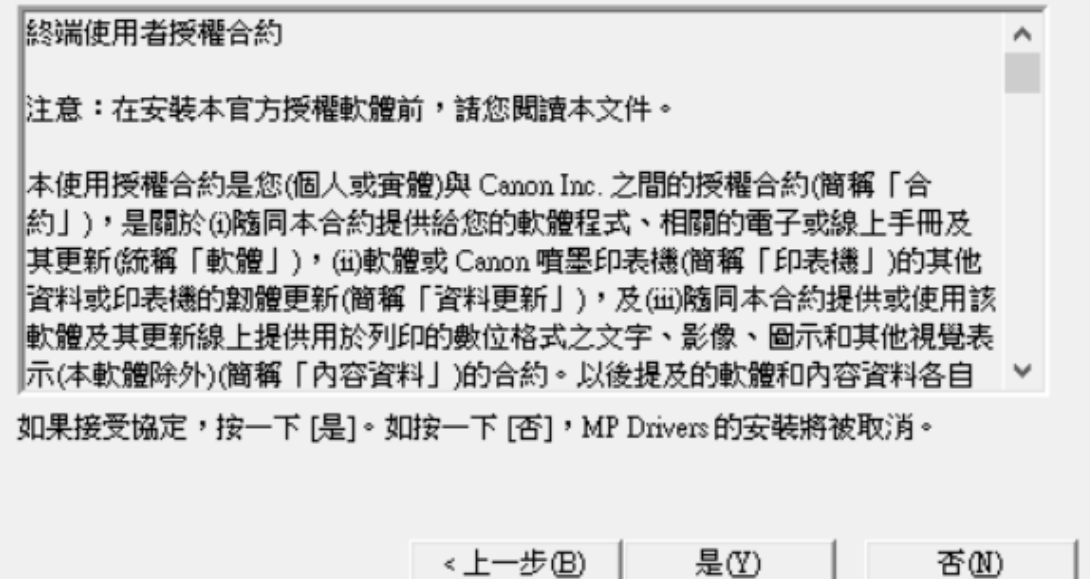

6. 選擇〔透過 USB 使用印表機 (U) 〕, 按〔下一步〕 Select [Use the printer via USB]; click [Next]

連接方法

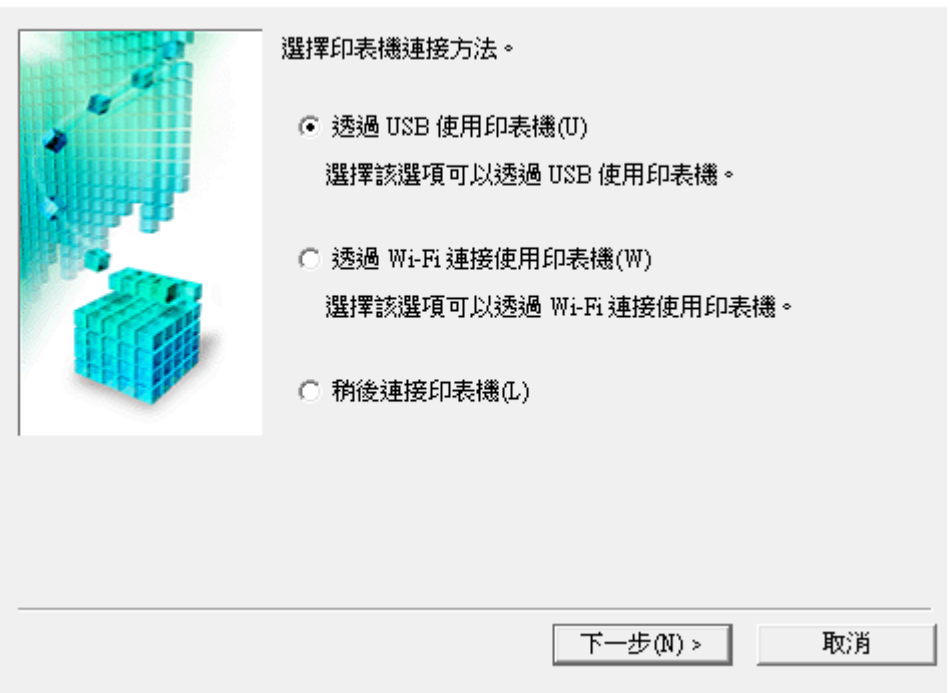

7. 使用 USB 線連接電腦及打印機,開啟印表機,並等待電腦偵測及安裝

Connect the printer and the computer using the USB cable; turn on printer; wait for printer detection

 $\times$ 

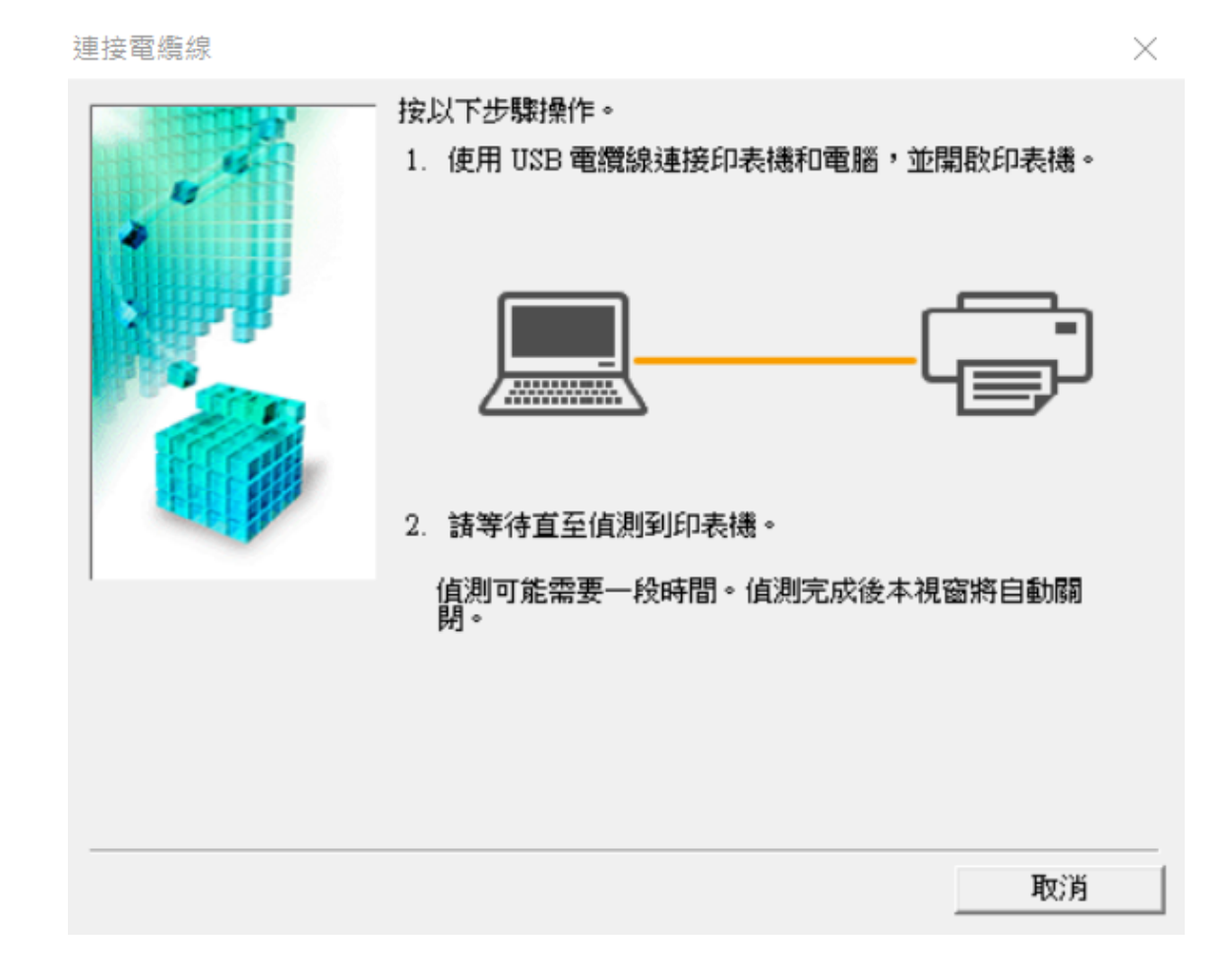

# 8. 正在註冊印表機驅動程式,請稍候

Registering the printer driver; please wait

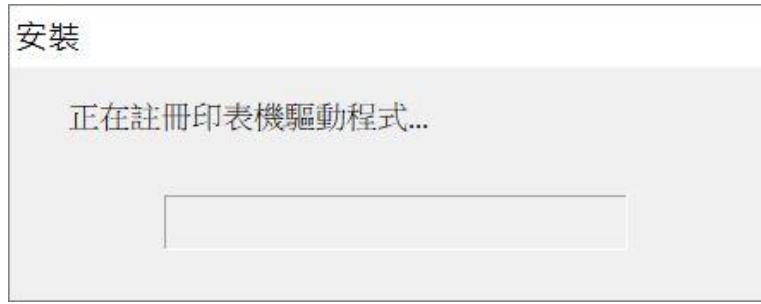

# 9. 安裝完成,按[完成]

Driver installation was completed; click [Finish]

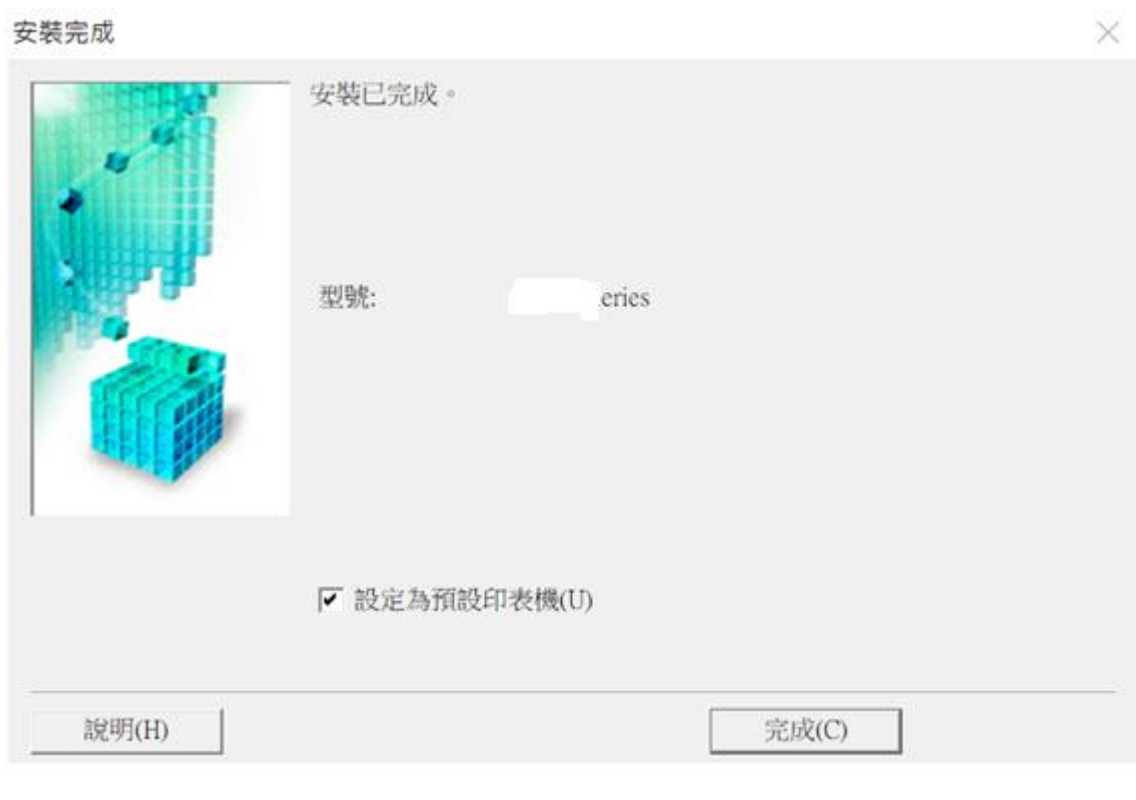

-完- -End-